# Quest®

Minimal Permissions Model for Power365 Basic Projects

# **How-To Guide**

#### **© 2020 Quest Software Inc.**

#### **ALL RIGHTS RESERVED.**

This guide contains proprietary information protected by copyright. The software described in this guide is furnished under a software license or nondisclosure agreement. This software may be used or copied only in accordance with the terms of the applicable agreement. No part of this guide may be reproduced or transmitted in any form or by any means, electronic or mechanical, including photocopying and recording for any purpose other than the purchaser's personal use without the written permission of Quest Software Inc.

The information in this document is provided in connection with Quest Software products. No license, express or implied, by estoppel or otherwise, to any intellectual property right is granted by this document or in connection with the sale of Quest Software products. EXCEPT AS SET FORTH IN THE TERMS AND CONDITIONS AS SPECIFIED IN THE LICENSE AGREEMENT FOR THIS PRODUCT, QUEST SOFTWARE ASSUMES NO LIABILITY WHATSOEVER AND DISCLAIMS ANY EXPRESS, IMPLIED OR STATUTORY WARRANTY RELATING TO ITS PRODUCTS INCLUDING, BUT NOT LIMITED TO, THE IMPLIED WARRANTY OF MERCHANTABILITY, FITNESS FOR A PARTICULAR PURPOSE, OR NON-INFRINGEMENT. IN NO EVENT SHALL QUEST SOFTWARE BE LIABLE FOR ANY DIRECT, INDIRECT, CONSEQUENTIAL, PUNITIVE, SPECIAL OR INCIDENTAL DAMAGES (INCLUDING, WITHOUT LIMITATION, DAMAGES FOR LOSS OF PROFITS, BUSINESS INTERRUPTION OR LOSS OF INFORMATION) ARISING OUT OF THE USE OR INABILITY TO USE THIS DOCUMENT, EVEN IF QUEST SOFTWARE HAS BEEN ADVISED OF THE POSSIBILITY OF SUCH DAMAGES. Quest Software makes no representations or warranties with respect to the accuracy or completeness of the contents of this document and reserves the right to make changes to specifications and product descriptions at any time without notice. Quest Software does not make any commitment to update the information contained in this document.

If you have any questions regarding your potential use of this material, contact:

Quest Software Inc.

Attn: LEGAL Dept

4 Polaris Way

Aliso Viejo, CA 92656

Refer to our Web site [\(https://www.quest.com\)](https://www.quest.com/) for regional and international office information.

#### **Patents**

Quest Software is proud of our advanced technology. Patents and pending patents may apply to this product. For the most current information about applicable patents for this product, please visit our website at<https://www.quest.com/legal> .

#### **Trademarks**

Quest, the Quest logo, and Join the Innovation are trademarks and registered trademarks of Quest Software Inc. For a complete list of Quest marks, visi[t https://www.quest.com/legal/trademark-information.aspx.](https://www.quest.com/legal/trademark-information.aspx) All other trademarks and registered trademarks are property of their respective owners.

#### **Legend**

i

**CAUTION: A CAUTION icon indicates potential damage to hardware or loss of data if instructions are not followed.**

**IMPORTANT**, **NOTE**, **TIP**, **MOBILE**, or **VIDEO:** An information icon indicates supporting information.

Minimal Permissions Model for Power365 Basic Projects – How-To Guide Updated – December 2020 Version  $-20.11$ 

# <span id="page-2-0"></span>**Table of Contents**

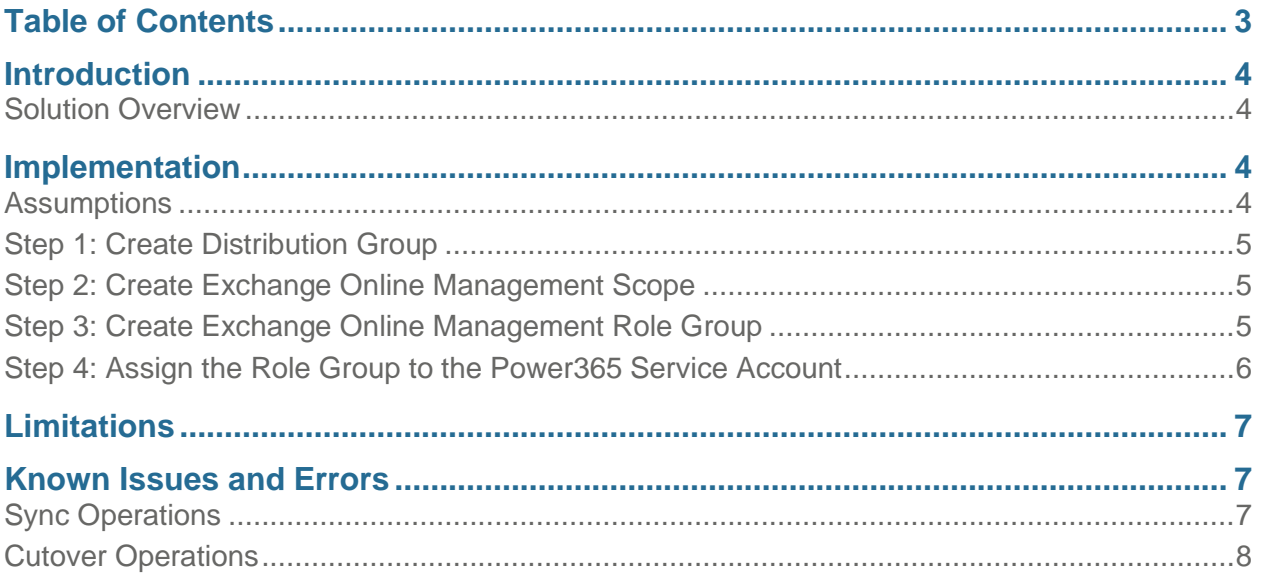

# <span id="page-3-0"></span>**Introduction**

Due to security policies, some organizations cannot allow Power365 Exchange Admin level access to the source and/or target tenants. These organizations may require applications running within their Microsoft 365 tenant to use a least privilege model and only allow permission to the mailboxes in scope for migration.

For Power365 to work within these least privilege environments, an alternative to the Exchange Admin role must be provided. This document outlines a permission model for Microsoft 365 tenants that minimizes the permissions required to migrate a mailbox between tenants, while providing all functionality included within a Power365 Basic project.

## <span id="page-3-1"></span>Solution Overview

This solution sets out the procedures for minimizing the permissions required to perform Power365 Mailbox Migrations for Power365 Basic projects. Therefore, the Exchange Admin role is not required to be given to the service account in the source and/or target tenant.

The solution utilizes Microsoft 365 Admin Roles to minimize the permissions for the service account. Implementing this solution requires the creation of the following Exchange Online components in the Microsoft 365 tenant where the minimal permissions are required:

- A new **Distribution Group** dedicated to the migration and has the source/target mailboxes as members
- A new **Management Role Group** having the required roles to perform mailbox migrations.
- A new **Management Scope** utilizing the distribution group to limit the permissions to the source/target mailboxes in scope for migration

#### **Note: Administrators implementing this permissions model must have Exchange Admin access to the tenant to make the required configuration changes.**

All other Power365 Requirements can be reviewed in the Power365 Help Center [\(https://help.binarytree.com/power365/content/platform%20requirements.htm\)](https://help.binarytree.com/power365/content/platform%20requirements.htm).

## <span id="page-3-2"></span>**Implementation**

This section outlines the steps required to implement the minimal permissions model in either the source or target tenant. PowerShell is the recommended way of creating the required components, although the Microsoft 365 admin center interface can be used.

## <span id="page-3-3"></span>**Assumptions**

- The Power365 Service Account has been created within the tenant, with the following configuration:
	- o E1 or higher license
	- o An active Exchange Mailbox
- The authentication method within the Power365 project will be Basic Authentication

## <span id="page-4-0"></span>Step 1: Create Distribution Group

A Distribution Group is required in the tenant. All mailboxes in scope for migration will be a member of this group. The Management Scope will target this Distribution Group to restrict Power365 access to only the mailboxes that are a member of the Distribution Group.

1. Use PowerShell to create the Distribution Group using the following command:

#### *\$AdGroup = New-DistributionGroup -Name "BT-Migrations"*

2. Populate the Distribution Group with source or target mailboxes that Power365 will migrate from/to.

### <span id="page-4-1"></span>Step 2: Create Exchange Online Management Scope

A Management Scope provides a method to limit an Exchange Online Admin Role to a specific set of mailboxes. The new Management Scope can be created using the following PowerShell command:

*New-ManagementScope –Name "Power365 Mailboxes" -RecipientRestrictionFilter "MemberOfGroup -eq '\$(\$ADGroup.DistinguishedName)'"*

### <span id="page-4-2"></span>Step 3: Create Exchange Online Management Role Group

A dedicated Management Role Group should be created for the migrations to ensure separation between specialist role groups and BAU role groups. The Exchange Online Management Role Group can be created using the following PowerShell command:

*New-RoleGroup -Name "Power365 Mailbox Access" -Description "Mailbox Access Role group for use with Binary Tree Power365 Mail Migrations" -CustomRecipientWriteScope "Power365 Target Mailboxes" -Roles "Mail Recipients","Migration"*

To complete these tasks in Exchange Online Control panel, use the following steps:

- 1. Logon to the Exchange Online Admin Center.
- 2. In the Exchange Online Admin Center, select Permissions.
- 3. Select the default Recipient Management (1) admin role and click the copy button (2).

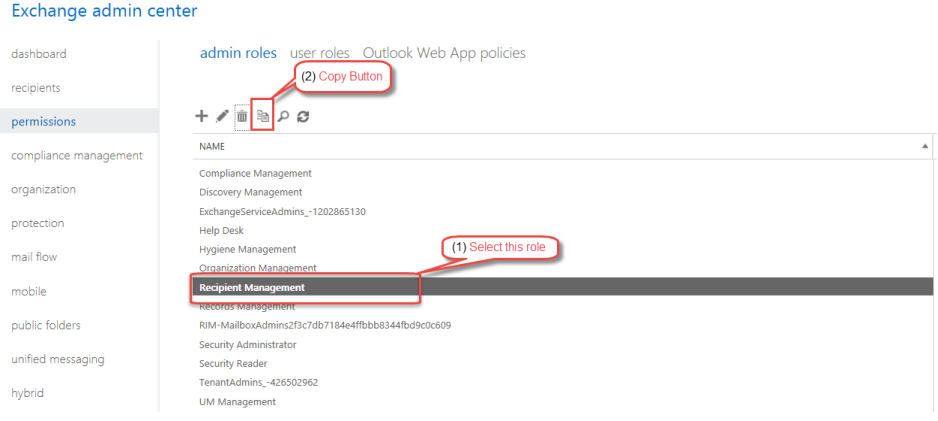

#### 4. This will create a copy of the Recipient Management Role:

- a. Change the Name to "Power365 Mailbox Access".
- b. Set the Write scope to Power365 Target Mailboxes (the name of the management scope) and save the Management role group.
- c. Remove all Roles except for:
	- Mail Recipients
	- Migration

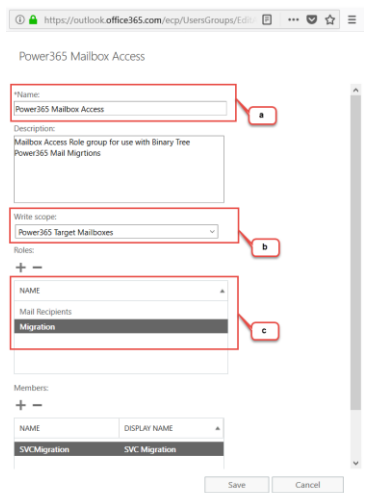

### <span id="page-5-0"></span>Step 4: Assign the Role Group to the Power365 Service Account

The Power365 Service account must now be assigned to the Management Role Group. By assigning the Service Account to the Role Group, the Service Account will have the required permissions to migrate from or to mailboxes that are a member of the Distribution Group, created in step 1.

To complete this task using PowerShell, use the following command:

#### *Add-RoleGroupMember -Identity "Power365 Mailbox Access" -Member "<Service Account UPN>"*

To complete this task using Exchange Online Control Panel, use the instructions below:

1. Open the properties of the Power365 Mailbox Access Management Role Group and click the **+** button under the Members section.

2. From the available list, select the service account and click the add button. Then, click the OK button to add the user as a member of the Management Role Group. Then, save the changes to the Role Group.

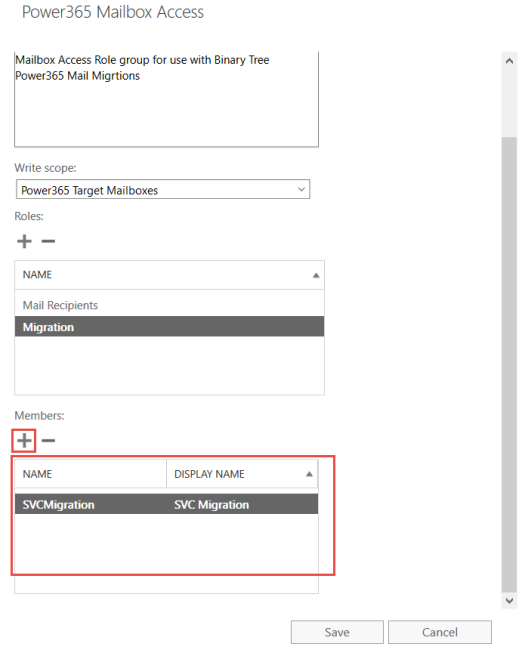

## <span id="page-6-0"></span>**Limitations**

• This solution can only be implemented on Power365 Basic projects. This solution cannot be used on Advanced or Premium projects, as Basic Authentication is required to be configured in the Power365 project.

## <span id="page-6-1"></span>Known Issues and Errors

This section outlines any known issues with using the minimal permissions model and any Errors that might be seen using this model.

## <span id="page-6-2"></span>Sync Operations

When a Mailbox Synchronization is started, although Power365 displays "Syncing", the following error is found in the log file:

*Error validating Mailbox permission with credentials:The auth type used is NetworkCredential; UserName is <P365 Service Account> against mailbox: <Source/target Mailbox> with exception: The specified object was not found in the store., The process failed to get the correct properties.*

This error indicates that the Power365 service account does not have permissions to the source or target mailbox. In order to resolve this issue:

- Ensure that Management Scope and roles have been configured correctly as outlined in the procedures above.
- Ensure that the source and/or target mailboxes are members of the Distribution Group configured within the Management Write scope.

## <span id="page-7-0"></span>Cutover Operations

During the cutover process, the following messages will be seen in the cutover logs:

#### **Error Message**

Unable to send message to <*Source mailbox address*>. Unexpected error sending message via Graph to MPH. [TenantId #615, UserId #3022891]

#### **Exception**

System.Exception: API exception encountered in 'GetAccessInfo' [StatusCode=InternalServerError, Method=GET]. ---> System.Exception: {"Message":"An error has occurred."}

--- End of inner exception stack trace ---

at BTCloud.Lib.SecureApiServiceBase.CheckResponse(IRestResponse response, String actionName, Method method)

at BTCloud.Lib.SecureApiServiceBase.ExecuteRequest[T](String actionName, Object parameters, Method method)

at BTCloud.Lib.GraphServiceFactory.Create(Int32 clientId, Int32 tenantId)

at T2T.Model.Tenant.GetGraph()

at T2T.Model.User.SendMessageGraph(INLogLogger log, String subject, String body, Boolean bodyIsHtml)

#### **Impact**

The error indicates that the cutover email cannot be sent via the Graph API. However, Power365 will send the message using PowerShell as seen in the log message:

Sent CutoverProfile message to <*Source mailbox*>, via PowerShell. Sender will appear as <*P365 Service Account*>. [UserMigrationId #468219, Culture en-US]

Therefore, the impact of this error is minimal and does not affect functionality.